# **Connecting to Redshift**

- Setup
  - Redshift Settings
  - Location
  - Create Cluster
  - Cluster Details
  - Node ConfigurationAdditional Configuration
  - Additional Configura
     Review & Launch
  - View Clusters
    - Cluster Name
      - Cluster Details
- Yellowfin
  - Login
  - Add Data Source
  - Data Source Details
  - Connection Details
- Section navigation
  - Current topic Install in the Cloud
  - Install on Premises
  - Install in the Cloud
    Install in a container
  - Install in a contail
     Deploy Yellowfin
  - Advanced Deployments

## Setup

#### **Redshift Settings**

1. Log in to Amazon Web Services (AWS).

2. Open the  ${\bf Services}$  menu at the top of the page, click on  ${\bf R}$ 

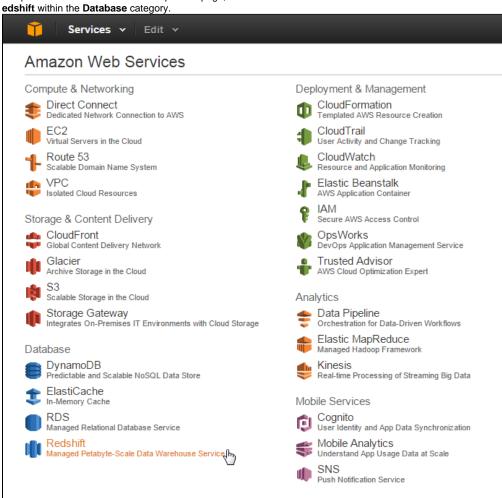

#### Location

While on the Amazon Redshift page it's important to select the closest location to your users. This will generally result in the fastest response times.

**3.** Click on the **Location** currently in use next to your name at the top right of the page.

#### 4. Select the location closest to you.

|                       | Sample User 👻 🛛 N. Virginia 🔺 | Help 🕶 |
|-----------------------|-------------------------------|--------|
| Αссοι                 | US East (N. Virginia)         | ٩ -    |
| Support               | US West (Oregon)              |        |
| VPC                   | US West (N. California)       |        |
| Default               | EU (Ireland)                  |        |
| vpc-94                | Asia Pacific (Singapore)      |        |
| Additi                | Asia Pacific (Tokyo)          |        |
| Getting               | Asia Pacific (Sydney) լիդ     |        |
| Docume<br>All EC2     | South America (São Paulo)     |        |
| Forums                |                               |        |
| Pricing<br>Contact Us | 5                             |        |
|                       |                               |        |

#### **Create Cluster**

 $\ensuremath{\textbf{5.}}$  While still on the Amazon Redshift page, click on the  $\ensuremath{\textbf{Laun}}$  ch Cluster button.

From here you will be walked through a setup process where you define and configure the cluster.

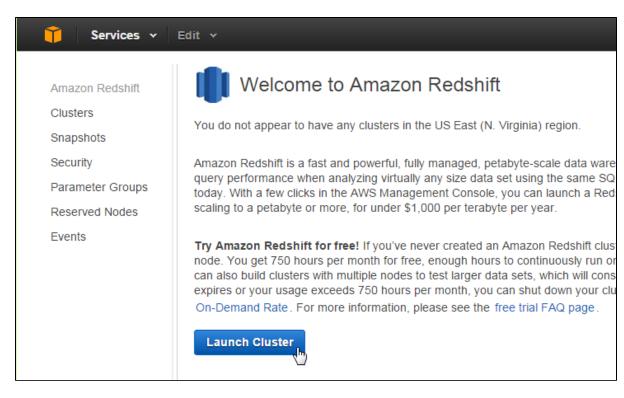

#### **Cluster Details**

On this step you will need to define the following:

- Cluster Identifier
- Database Name
- Database Port
- Master User Name
- Master Password

Each option is documented on the page.

6. Configure the cluster details and click the Continue button.

| mazon Redshift   | CLUSTER DET                              | AILS NODE CONFIGURATION ADDITIO | NAL CONFIGURATION REVIEW                                                                                                    |
|------------------|------------------------------------------|---------------------------------|----------------------------------------------------------------------------------------------------|
| Clusters         | Provide the details of your cluster. Fie | lds marked with * are required. |                                                                                                    |
| Snapshots        | Cluster Identifier*                      | my-yf-aws-db-instance           | This is the unique key that identifies a cluster.                                                                                                    |
| Security         |                                          | , ,                             | This parameter is stored as a lowercase string.<br>(e.g. my-dw-instance)                                                                                           |
| Parameter Groups |                                          |                                 | (0.9. 11) an motanooy                                                                                                    |
| Reserved Nodes   | Database Name                            | u - II - u - Cr II-             | Optional. A default database named dev is                                                                                                    |
| vents            | Database Hairie                          | yellowfindb                     | created for the cluster. Optionally, specify a<br>custom database name (e.g. mydb) to create a<br>additional database.                                             |
|                  | Database Port*                           | 5439                            | Port number on which the database accepts connections.                                                                                                    |
|                  | Master User Name*                        | master_user                     | Name of master user for your cluster. (e.g. awsuser)                                                                                                    |
|                  | Master User Password*                    |                                 | Password must contain 8 to 64 printable ASCI<br>characters excluding: /, ", ',  and @. It must<br>contain 1 uppercase letter, 1 lowercase letter,<br>and 1 number. |
|                  | Confirm Password*                        |                                 | Confirm Master User Password.                                                                                                    |

**Node Configuration** Here you will need to define the number and types of nodes. Each option is documented on the page.

#### 7. Define the Type and Number of Nodes. Click Continue.

| 🎁 Services 🗸     | Edit 🗸                           |                                                        |                                                                                         |
|------------------|----------------------------------|--------------------------------------------------------|-----------------------------------------------------------------------------------------|
|                  | ¥                                | 0                                                      |                                                                                         |
| Amazon Redshift  | CLUSTER DE                       | TAILS NODE CONFIGURATION ADDITIONAL CONFIGUR           | RATION REVIEW                                                                           |
| Clusters         | Choose a number of nodes and Nod | le Type below. Number of Compute Nodes is required for | multi-node clusters.                                                                    |
| Snapshots        |                                  |                                                        |                                                                                         |
| Security         | Node Type                        | dw2.large •                                            | Specifies the compute, memory, storage, and<br>I/O capacity of the cluster's nodes.     |
| Parameter Groups | CPU                              | 7 EC2 Compute Units (2 virtual cores) per node         |                                                                                         |
| Reserved Nodes   |                                  | 15.012                                                 |                                                                                         |
| Events           | Memory                           | 15 GiB per node                                        |                                                                                         |
|                  | Storage                          | 160GB SSD storage per node                             |                                                                                         |
|                  | I/O Performance                  | Moderate                                               |                                                                                         |
|                  | Cluster Type                     | Single Node •                                          |                                                                                         |
|                  | Number of Compute Nodes*         | 1                                                      | Single Node clusters consist of a single node<br>which performs both leader and compute |
|                  | Maximum                          | 1                                                      | functions.                                                                              |
|                  | Minimum                          | 1                                                      |                                                                                         |
|                  | Cancel                           |                                                        | Previous                                                                                |
|                  | Cancer                           |                                                        | Previous                                                                                |

Additional Configuration Finally, there are some additional configuration items you can define, depending on the your network and security requirements. Each option is documented on the page.

8. Click the Continue button.

| 🎁 Services 🗸     | Edit 🗸                                                                                                    |
|------------------|----------------------------------------------------------------------------------------------------|
|                  |                                                                                                    |
| Amazon Redshift  | CLUSTER DETAILS NODE CONFIGURATION ADDITIONAL CONFIGURATION REVIEW                                                                                                    |
| Clusters         | Provide the optional additional configuration details below.                                                                                                    |
| Snapshots        | Cluster Parameter Group A default parameter group will be associated with this cluster.                                                                                                    |
| Security         |                                                                                                    |
| Parameter Groups | Encrypt Database No   Select Yes to encrypt all data within the cluster and in backups at a small cost to performance.                                                                     |
| Reserved Nodes   | Use HSM No 🔻 You have not created any HSM Connections. You must create an HSM Connection to use HSM. You                                                                                   |
| Events           | must also create at least one HSM Client Certificate.                                                                                                    |
|                  | Configure Networking Options:                                                                                                    |
|                  |                                                                                                    |
|                  | Choose a VPC Default VPC (vpc-94b90bf1)  The identifier of the VPC in which you want to create your cluster                                                                                |
|                  | Cluster Subnet Group default   Selected Cluster Subnet Group may limit the choice of Availability Zones                                                                                    |
|                  |                                                                                                    |
|                  | Publicly Accessible Yes  Select Yes if you want the cluster to be accessible from the public internet. Select No if you want it to be accessible only from within your private VPC network |
|                  | Choose a Public IP Address No  Select Yes if you want to select your own public IP address from a list of elastic IP (EIP) addresses that                                                  |
|                  | are already configured for your cluster's VPC. Select No if you want Amazon Redshift to provide an EIP<br>for you instead.                                                                 |
|                  | Availability Zone No Preference  The EC2 Availability Zone that the cluster will be created in.                                                                                            |
|                  |                                                                                                    |
|                  | Optionally, associate your cluster with one or more security groups.                                                                                                    |
|                  | VPC Security Groups launch-wizard-2 (sg-b4eec  List of VPC Security Groups to associate with this cluster.                                                                                 |
|                  | default (sg-162f0c73)<br>launch-wizard-1 (sg-4eb79                                                                                                    |
|                  | launch-wizard-3 (sg-01182 *                                                                                                    |
|                  | Optionally, create a basic alarm for this cluster.                                                                                                    |
|                  | Create CloudWatch Alarm O Yes  No Create a CloudWatch alarm to monitor the disk usage of your cluster.                                                                                     |
|                  |                                                                                                    |
|                  | Cancel Previous Continue                                                                                                    |

**Review & Launch** On the final step you are able to review all the configuration options you've applied in the previous steps.

9. Click the Launch Cluster option to finish.

|                                                                                                    | ¥                                   | ¥                                                                             | ¥                                   | 0                                                                                                    |  |
|----------------------------------------------------------------------------------------------------|-------------------------------------|-------------------------------------------------------------------------------|-------------------------------------|----------------------------------------------------------------------------------------------------|--|
|                                                                                                    | CLUSTER DETAILS                     | NODE CONFIGURATION                                                            | ADDITIONAL CONFIGURATION            | REVIEW                                                                                                    |  |
|                                                                                                    | You are                             | about to launch a cluster w                                                   | ith following the following specifi | ications:                                                                                                    |  |
|                                                                                                    | Cluster Propertie                   | es                                                                            | Datab                               | base Configuration                                                                                                    |  |
| These attributes speci<br>hardware it will run on,<br>availability zone in wh                                                                                                    | how many nodes it v                 | cluster, what type of virtual<br>vill contain, and the                        |                                     | database name, port, and username you<br>abase. The parameter group contains<br>the database.                                    |  |
| Clus                                                                                                    | ter Identifier: my-yf-a             | aws-db-instance                                                               | Database                            | Name: yellowfindb                                                                                                    |  |
|                                                                                                    | Node Type: dw2.lar                  | ge                                                                            | Database                            | e Port: 5439                                                                                                    |  |
| Number of Com                                                                                                    | pute Nodes: 1 (leade<br>single r    | er and compute run on a                                                       | Master User                         | Name: master_user                                                                                                    |  |
| Avail                                                                                                    | ability Zone: No Prei               | ,                                                                             | Cluster Parameter C                 | A default parameter group will be<br><b>Group:</b> created when the cluster is<br>launched.                                      |  |
| Sec                                                                                                    | urity, Access, and E                | ncryption                                                                     | Clo                                 | udWatch Alarms                                                                                                    |  |
|                                                                                                    | for simpler integration             | will be created in an<br>with other AWS Services,<br>s rules to your cluster. | within a certain threshold. All     | to notify if metrics for your cluster are<br>recipients under the SNS topic specified<br>tifications once an alarm is triggered. |  |
| Virtual P                                                                                                    | rivate Cloud: vpc-94                | b90bf1                                                                        | Basic alarms will not be creat      | ted for this cluster.                                                                                                    |  |
| Cluster Su                                                                                                    | Ibnet Group:                        |                                                                               |                                     |                                                                                                    |  |
| Publicly                                                                                                    | Accessible: Yes                     |                                                                               |                                     |                                                                                                    |  |
|                                                                                                    | Elastic IP: Not use                 | ed                                                                            |                                     |                                                                                                    |  |
| VPC Secu                                                                                                    | i <mark>rity Groups:</mark> sg-b4ee | ec4d1                                                                         |                                     |                                                                                                    |  |
| Encry                                                                                                    | pt Database: No                     |                                                                               |                                     |                                                                                                    |  |
|                                                                                                    | Use HSM: No                         |                                                                               |                                     |                                                                                                    |  |
| Unless you                                                                                                    | are eligible for th                 | e free trial, you will sta                                                    | irt accruing charges as soo         | on as your cluster is active.                                                                                                    |  |
| Applicable charges:<br>The on-demand hourly rate for this cluster will be \$0.25, or \$0.25/node. If you have purchased reserved nodes in this region for this<br>node type that are active, your costs will be discounted. Additional nodes will be billed at the on-demand rate.                                                                                                    |                                     |                                                                               |                                     |                                                                                                    |  |
| If you are eligible for a free trial, you will receive 750 hours of free usage for each month of the trial, applied across all running dw2.large nodes across all regions. Regardless of when you start your trial, you will receive two full months of free usage. Once your trial expires or your usage exceeds 750 hours/month, you can shut down your cluster, avoiding any charges, or keep it running at our standard On-Demand Rate. |                                     |                                                                               |                                     |                                                                                                    |  |
| For more info                                                                                                    | rmation, see Amazo                  | n Redshift Free Trial FAQ                                                     | , Amazon Redshift Pricing, a        | nd Reserved Nodes Documentation.                                                                                                 |  |
| Cancel                                                                                                    |                                     |                                                                               |                                     | Previous Launch Cluster                                                                                                    |  |

View Clusters You will now be presented with a message informing you that your cluster is being created.

10. Click the  $\ensuremath{\text{Close}}$  button to return to a list of available clusters.

| 🧊 Services 🗸 🛛                                                                                       | Edit ≁                                                                                                    |
|----------------------------------------------------------------------------------------------------|----------------------------------------------------------------------------------------------------|
| Amazon Redshift<br>Clusters<br>Snapshots<br>Security<br>Parameter Groups<br>Reserved Nodes<br>Events | Cluster my-yf-aws-db-instance is being created.<br>Note: Your cluster may take a few minutes to launch.<br>View your cluster on the Clusters dashboard. |

#### **Cluster Name**

Click on the name of your cluster in order to view its properties.

| 🎁 Services 🗸 🗉   | Edit 🗸                         |                |           |                |                      |
|------------------|--------------------------------|----------------|-----------|----------------|----------------------|
| Amazon Redshift  | Clusters                       |                |           |                |                      |
| Clusters         | Launch Cluster                 |                |           |                | <del></del> <b>2</b> |
| Snapshots        |                                |                |           |                |                      |
| Security         | Cluster                        | Cluster Status | DB Health | In Maintenance | Recent Events        |
| Parameter Groups | □ <u>my-yf-aws-db-instance</u> | creating       | unknown   | unknown        | 0                    |
| Reserved Nodes   | V                              |                |           |                |                      |

### **Cluster Details**

Here you will be able to view all the details related to your cluster, including items important for Yellowfin use:

- Custer NameEnd PointPort

- Database NameMaster User Name
- Public IP

Make a note of the above values.

| 🎁 Services 🗸                                 | Edit 🗸                                                                                                    |                                                                                                    |                                                                                                    |                                                                      |
|----------------------------------------------|----------------------------------------------------------------------------------------------------|----------------------------------------------------------------------------------------------------|----------------------------------------------------------------------------------------------------|----------------------------------------------------------------------|
| Amazon Redshift                              | Cluster: yf  Configuration                                                                                                    | Status Performance Queries                                                                                                    | Loads                                                                                                    |                                                                      |
| Clusters<br>Snapshots<br>Security            | Cluster: yf<br>Cluster 👻 Database 👻                                                                                                    | Backup ¥                                                                                                    |                                                                                                    | ÷                                                                    |
| Parameter Groups<br>Reserved Nodes<br>Events | Created Time: Octo<br>Cluster Version: 1.0.4<br>VPC ID: vpc<br>Cluster Subnet Group: defa<br>VPC Security Groups: defa                                                                                                    | .large<br>coutheast-2a<br>ober 7, 2014 4:37:29 PM UTC+11<br>829<br>63e90206 ( View VPCs )                                                                                                    | Cluster Status<br>Cluster Status:<br>Database Health:<br>In Maintenance Mode:<br>Parameter Group Apply Status:<br>Pending Modified Values:           | healthy<br>no<br>in-sync                                             |
|                                              | Cluster Parameter Group: defa<br>Cluster Database Properties<br>Endpoint: yf.ccjapo<br>2.redshif<br>Port: 5439<br>Publicly Accessible: Yes<br>Database Name: yellowfin<br>Master Usemame: master_u<br>Encrypted: No<br>JDBC URL: jdbc:post<br>instance.<br>2.redshif<br>tcpKeepal<br>ODBC URL: Driver={P<br>db-instan<br>2.redshif<br>UID=yf; | <pre>ult.redshift-1.0 ( in-sync ) jk5x0n.ap-southeast- t.amazonaws.com db user gresql://my-yf-aws-db- ccjapojk5x0n.ap-southeast- t.amazonaws.com:5439/yf? ive=true ostgre5QL}; Server=my-yf-aws- ce.ccjapojk5x0n.ap-southeast- t.amazonaws.com; Database=yf; t_your_master_user_password_h</pre> | Backup, Audit Logging, and M<br>Automated Snapshot Retention I<br>Cross-Region Snapshots Er<br>Audit Logging Er<br>Maintenance W<br>Allow Version Up | Period: 1<br>nabled: No<br>nabled: No<br>/indow: fri:14:30-fri:15:00 |

| Capacity Details                                             |                                        | SSH Ingestie                                                                                              | on Settings                           |                            |  |  |
|--------------------------------------------------------------|----------------------------------------|----------------------------------------------------------------------------------------------------|---------------------------------------|----------------------------|--|--|
| Current Node Type:                                           | dw2.large                              | Cluster Publi                                                                                             | c Key:                                |                            |  |  |
| CPU:<br>Memory:<br>Storage:<br>I/O Performance:<br>Platform: | 160GB SSD storage per node<br>Moderate | ssh-rsa<br>AAAAB3NzaC<br>nuqWSoM2dn<br>ZsoFW609E8<br>ØdQWmF8UAO<br>uMOhecBFSa<br>hdINDq+pda<br>Hsfn7NYeX/ |                                       |                            |  |  |
|                                                              |                                        | Node IP Add<br>Node<br>Shared                                                                             | resses:<br>Public IP<br>54.66.138.222 | Private IP<br>172.31.22.15 |  |  |

#### Login

**1.** Login to your Yellowfin instance.

# 2. Click on the Administration link in the main navigation bar and select Admin Console.

| Dashboard | Create | Browse | Adm      | inistration | Discussion | Logout |
|-----------|--------|--------|----------|-------------|------------|--------|
|           |        |        | Ô        | Administra  | ition      |        |
|           |        |        | P        | Admin Con   | isole 🖑    |        |
|           |        |        | 0        | Configurat  | ion        |        |
|           |        |        | 0        | Content Se  | ettings    |        |
|           |        |        | 1        | Export      |            |        |
|           |        |        | <b>.</b> | Import      |            |        |

#### Add Data Source

**3.** Expand the **Data Sources** list in the centre panel of the Admin Console.

4. Click on the Add button to create a new connection.

| Data Sources |                                                      | ٨       |
|--------------|------------------------------------------------------|---------|
| Connection   | Description                                          |         |
| Ski Team     | Ski Team is the demonstration and tutorial database. | 6 ~ ×   |
|              |                                                      | Add the |

#### **Data Source Details**

Here you will need to provide a range of information to tell Yellowfin what the connection is, and how to access the database.

5. Define the Data Source Details, Security, and Connectio  $n \ \text{Pool}$  options based on your requirements.

See Understanding Connection Parameters for more information.

| Data Source Details |                                                  |
|---------------------|--------------------------------------------------|
| Source Name:        | Redshift                                         |
| Description:        | Redshift Connection                              |
| Max Rows Returned:  | O Unlimited 🖲 10000                              |
| Writable:           | ○ Yes ● No                                       |
| Region:             | Australia 🔹                                      |
| Time Zone:          | Sydney 🔻                                         |
| Security            |                                                  |
| Access Level:       | 💿 🚔 Unsecure 🔍 🔴 Secure                          |
| Permissions:        | <ul> <li>Broadcast</li> <li>Subscribe</li> </ul> |
| Source Filters:     | 🔍 Yes 🖲 No                                       |

| Primary Conn                                                                                  | ection Po | ol Management |  |         |           |
|-----------------------------------------------------------------------------------------------|-----------|---------------|--|---------|-----------|
| Min Connections:                                                                              |           | 1             |  |         | 0         |
| Max Connections:                                                                              |           | 5             |  |         | 0         |
| Refresh Time:                                                                                 |           | 3             |  | hours   | 0         |
| Timeout:                                                                                      |           | 180           |  | seconds | 0         |
| Use secondary pool:                                                                           |           | 🔍 Yes 🖲 No    |  |         | 0         |
| Availability                                                                                  |           |               |  |         |           |
| Availability: Available. The connection to this Data Source was successful. [Set Unavailable] |           |               |  |         | essful. 🚺 |
|                                                                                               |           |               |  | Save    | Cancel    |

#### **Connection Details**

6. In order to connection to your Redshift cluster, define the following:

- Connection Method: JDBC
  Authentication: Standard Authentication
  Database: Amazon Redshift

- Database: Amazon Redshift
  Include schema in SQL: (ticked)
  Host: this is the Public IP or Endpoint information (either can be used, depending on the security settings you applied) found on your Cluster Details page earlier.

- Port: this is the Port found on your Cluster Details page earlier.
- Database: this is the Database Name found on your Cluster Details page earlier.
- User Name: this is the Master User Name found on your Cluster Details page earlier.
- Password: this is the password you entered while configuring your cluster earlier.Schema: None

#### 7. Test the connection and click Save.

| Connection             |                           |
|------------------------|---------------------------|
| Connection Method:     | JDBC                      |
| Authentication:        | Standard Authentication 🔹 |
| Database:              | Amazon Redshift 🔹         |
| Include schema in SQL: | ✓                         |
| Host:                  | yf.ccjapojk5x0n.a         |
| Port:                  | 5439                      |
| Database:              | yf                        |
| User Name:             | yf                        |
| Password:              |                           |
| Schema:                | None 🔻                    |

## **Connection Succeeded**

| Database:         | PostgreSQL                        |
|-------------------|-----------------------------------|
| Product Version:  | 8.0.2                             |
| Driver:           | PostgreSQL Native Driver          |
| Driver Version:   | PostgreSQL 9.3 JDBC4 (build 1101) |
| Database Version: | 8.0                               |
| Source Name:      | Amazon Redshift                   |

#### Click here to test the connection again.

### **Database Schema:**

No tables found.

You are now ready to add data to your Cluster and build reports.

# Section navigation

### **Current topic - Install in the Cloud**

This page is part of the Install And Deploy Yellowfin section of the wiki, which has these topics:

### **Install on Premises**

Connecting to Redshift

Installation Steps

#### Install in the Cloud

Install in the Cloud

- Yellowfin for AWS
- Yellowfin for Azure
- Yellowfin for Google **Cloud Platform**

#### Install in a container

Install in a Container

- Docker
- Kubernetes • Upgrading Yellowfin
- Container Deployment

### **Deploy Yellowfin**

**Deploy Yellowfin** 

- Logs and Logging
- Yellowfin Directory
- Structure User Welcome

### Advanced Deployments

Advanced Deployments

- Clustering Guide Yellowfin Server
- SpecificationAutomate Yellowfin
- **Deployment on Linux** • SAML Bridge
- Standalone
- **Configuration Tools**